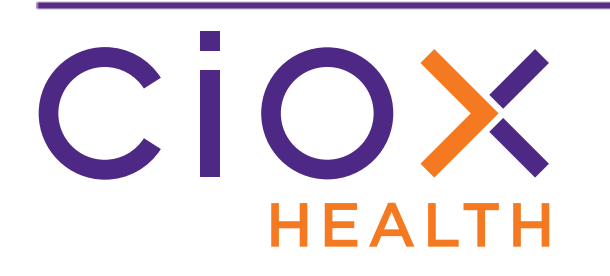

# **HealthSource Clarity**

## **v2.5 Release Notes**

September 2020

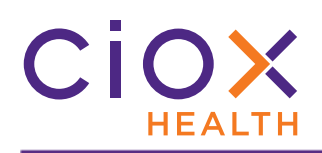

#### **Document History**

Publication Date: September 24, 2020 Document Edition: 1.0

#### **Contact Information**

Ciox Health 120 Bluegrass Valley Parkway Alpharetta, GA 30005 Customer Care Phone Number: 877-358-6939

#### **Copyright and Trademarks**

© Copyright 2020 Ciox Health. All rights reserved.

The information in this document and any attachments is intended for the sole use of Ciox Health. This information may be privileged, confidential, and protected from disclosure. If you are not the intended recipient, you are hereby notified that you have received this document in error and that any review, disclosure, dissemination, distribution or copying of it, or its, contents, is strictly prohibited.

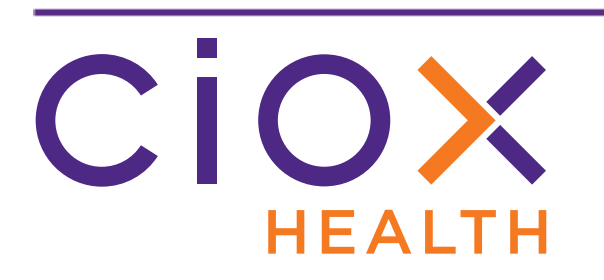

### **HealthSource Clarity v2.5 Release Notes**

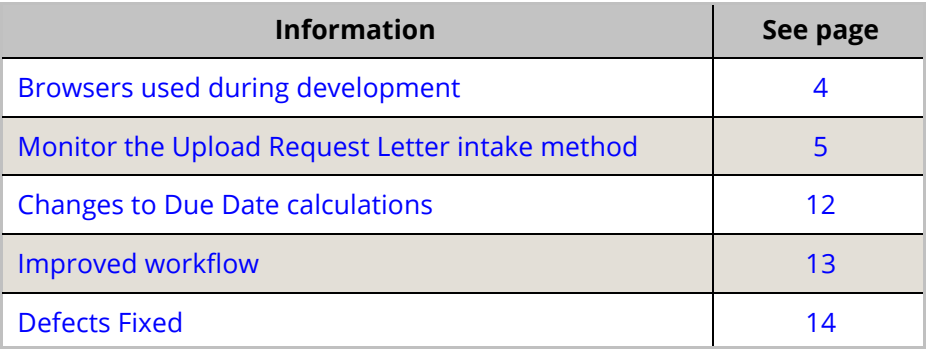

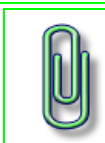

You do **NOT** need to update your **TrayApp** to use this new version.

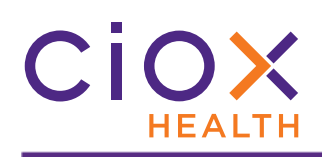

#### <span id="page-3-0"></span>**BROWSERS USED DURING DEVELOPMENT**

We used these browser versions during the development of **HealthSource Clarity v2.5**:

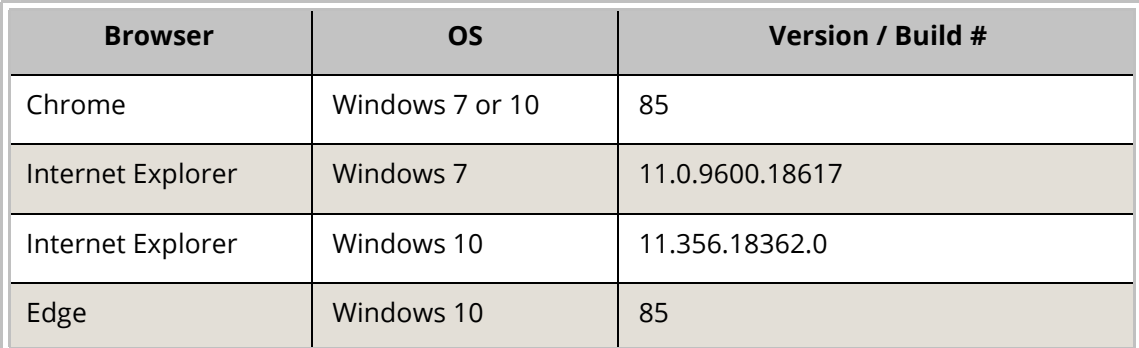

Check that your browser is up-to-date to avoid possible problems with the new release.

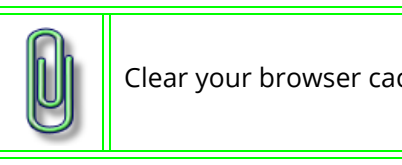

Clear your browser cache daily for best performance.

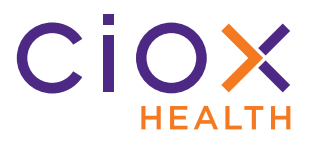

#### <span id="page-4-0"></span>**MONITOR THE UPLOAD REQUEST LETTER INTAKE METHOD**

You can now see all attempts to create requests through the **Upload Request Letters** command.

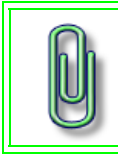

If your Site uses the **Upload Request Letters** command, we suggest that you check for failures at least once a day and resolve them yourself [\(page 9\)](#page-8-0) whenever possible.

You can then take action to fix any failures, so that requests aren't "missing." Turn-around times and customer satisfaction have been hurt by a lack of visibility into the **Upload Request Letters** option.

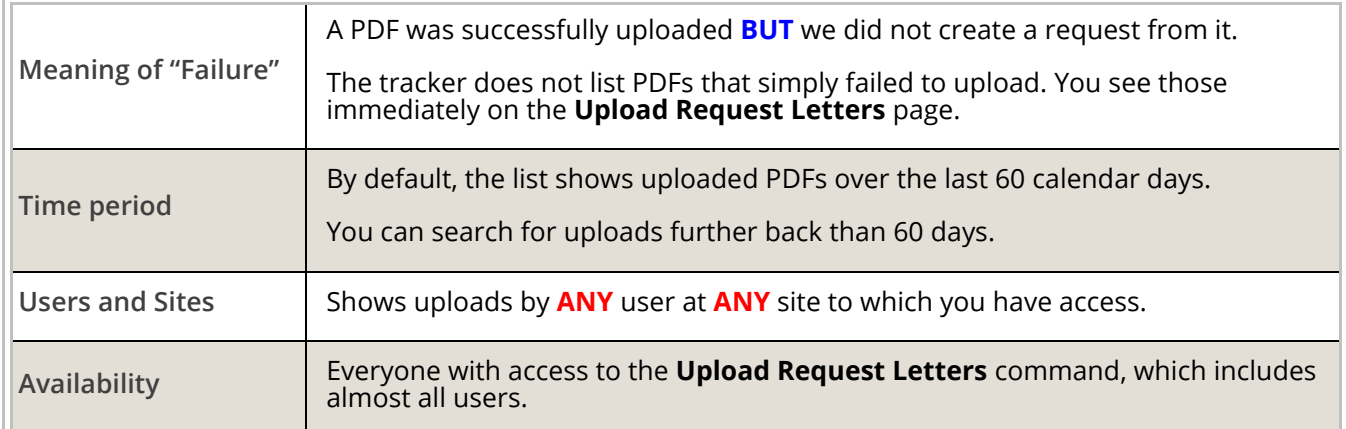

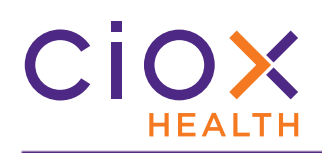

#### **Check the Status of uploaded Request Letters**

- 1. Click the **Event Notifications** link.
	- 1.1 Even if the **Event Count** shows 0, you can still see information about past uploads. It shows **2** in the example below.
	- 1.2 If the **Event Notifications** link is not visible, there are no tracked events **Messages**, **Uploaded Request Letters**, or **Document Transmission** issues.

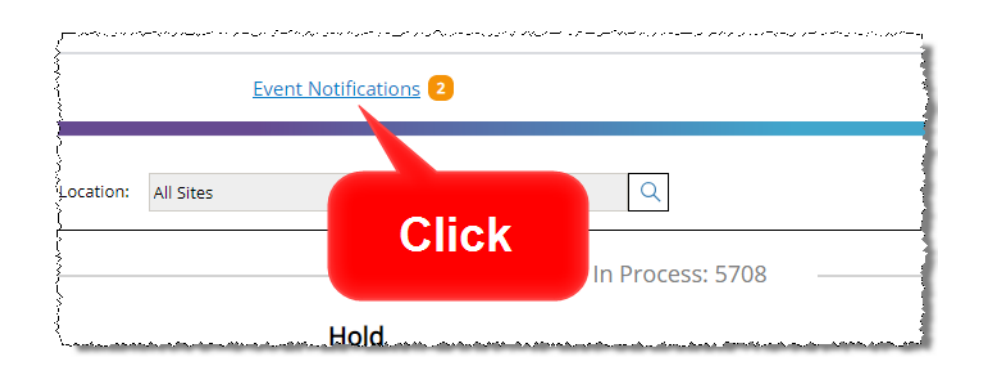

- 2. Click the **Request Letter Upload** tab.
	- 2.1 The number to the right of the tab name shows how many failures are currently listed. In the example, there are **2** failures. This number can change if you update the list via searching or if you fix failed uploads, as described on [page 9.](#page-8-0)

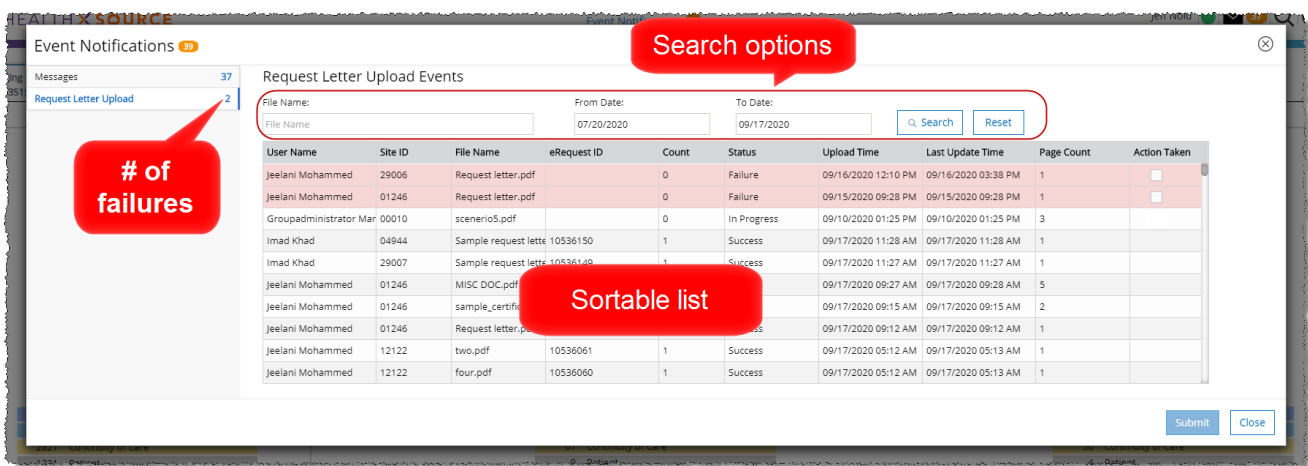

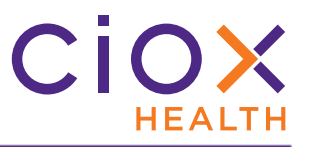

3. By default, the list includes all uploads over the previous 60 days (success and failures), with any failures shown at the top.

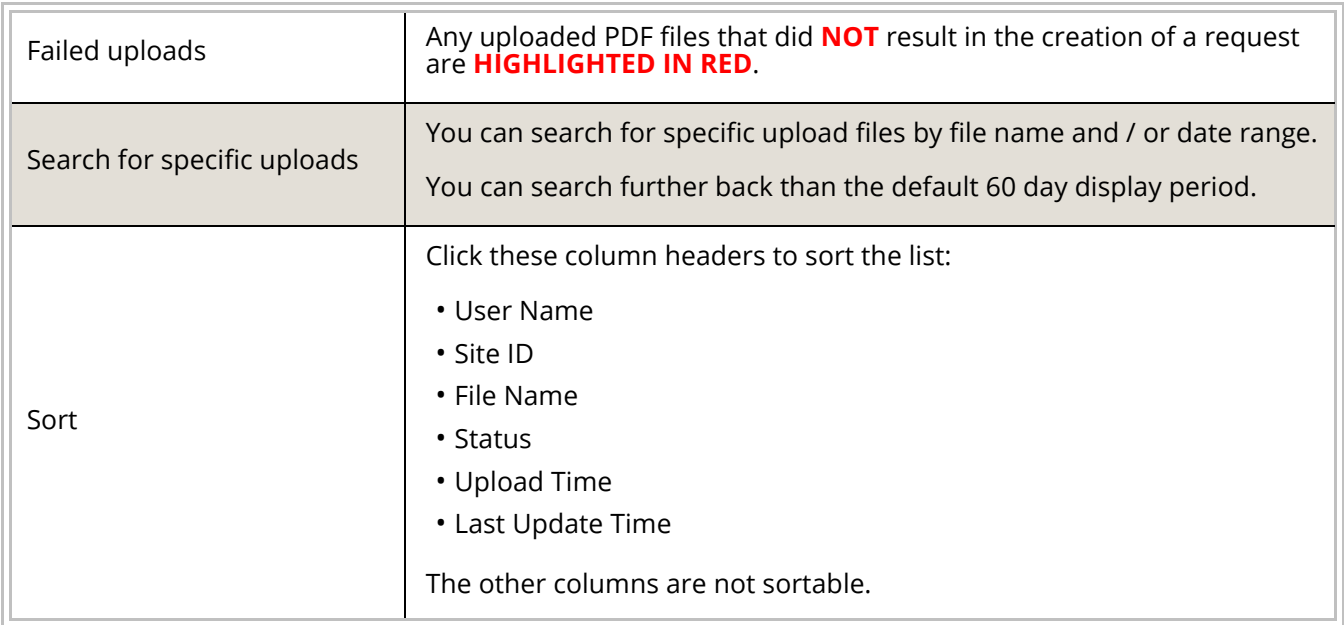

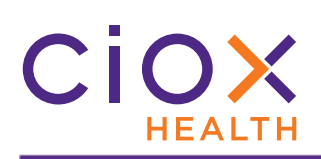

### **Request Letter Upload Details**

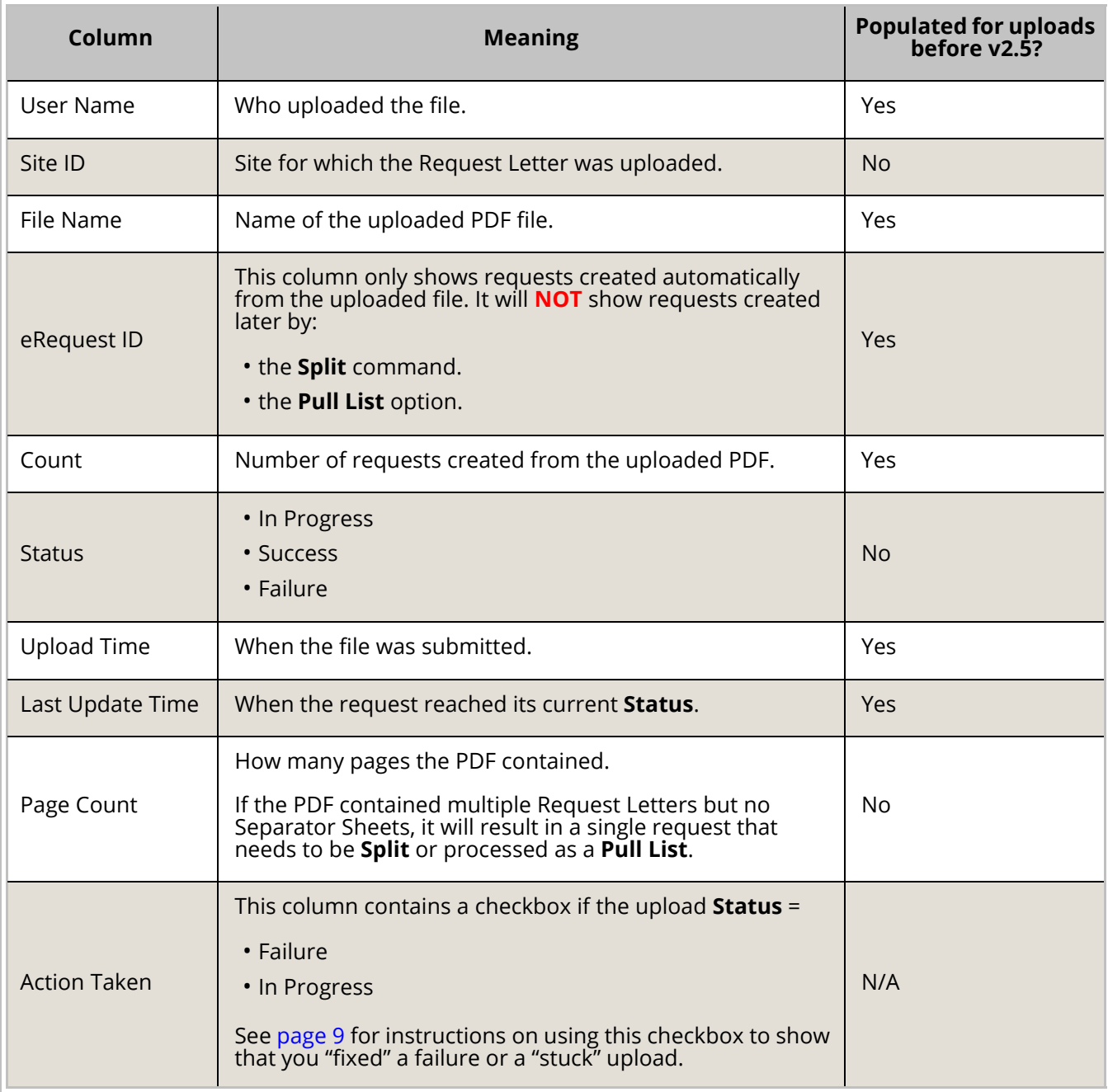

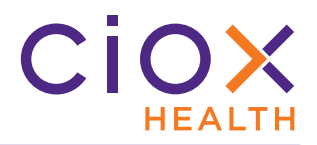

#### <span id="page-8-0"></span>**Handle a failed or stuck upload**

If the upload **Status** is Failure or In Progress, you can take action to fix it.

For In Progress uploads, you should only take action if you're sure that the upload is "stuck" and won't lead to the creation of a request. We suggest waiting at least one full day before marking an In Progress request as **Action Taken**.

There is no such recommended waiting period for failed uploads. You can mark a Failure as **Action Taken** as soon as you see it. If you fix a failure but don't use the **Action Taken** flag, other people may try to fix it, too, which leads to duplicate requests.

- 1. On the **Request Letter Upload Events** tracker, click the **Action Taken** check box for the upload.
	- 1.1 You can select multiple requests. We only show one selection in the example.
	- 1.2 The example shows a **Failure**, but it's the same process for In Progress uploads.
- 2. Click the **Submit** button.

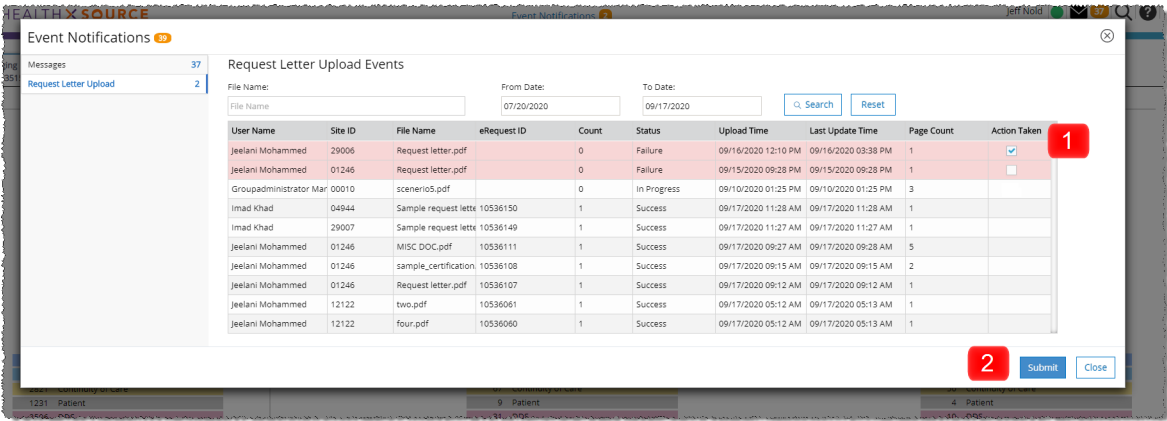

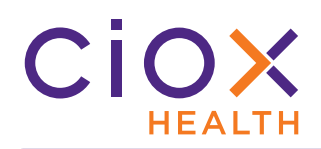

- 3. You'll receive a **Request(s) Updated Successfully** message.
	- 3.1 This message does **NOT** mean that we created a request from the PDF. You still need to upload the file again yourself.
	- 3.2 Think of **Action Taken** as putting a yellow sticky note on the upload. It's marked, but not actually fixed until you do more.

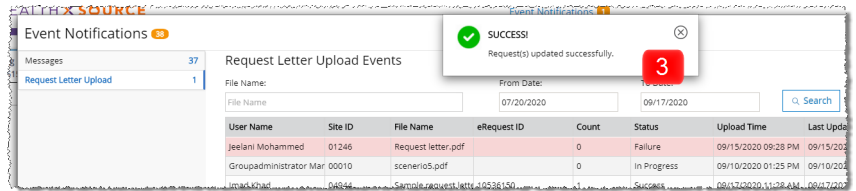

- 4. The **Status** of the upload will remain Failure or In Progress, but you'll see a checkmark inside a **GREEN CIRCLE** in the **Action Taken** column.
	- 4.1 If someone else fixed the upload, you can see the user name by "hovering" your cursor over this checkmark.
	- 4.2 "Fixed" uploads are shown at the bottom of the list. To move them nearer the top, sort by the **Status** column.
- $5^\circ$ To Date Q Search Reset narismon Status $\hat{\phantom{a}}$ Upload Time Last Update Time 09/15/2020 09:28 PM Failure Hover Failure 09/16/2020 12:11 PM Failure 09/16/2020 12:10 PM 09/16/2020 12:10 PM 09/18/2020 10:28 AM Failure .<br>Failure 09/15/2020 09:28 PM 09/17/2020 09:07 AM 09/15/2020 09:28 PM 09/18/2020 01:11 PM Failure Failure 09/15/2020 09:28 PM 09/17/2020 09:31 AM 09/15/2020 05:12 PM 09/16/2020 Failure Who fixed the Failure 09/15/2020 05:12 PM 09/16/202 upload In Progres 09/10/2020 01:25 PM 09/10/202
- 5. Close the **Event Notifications** window.
- 6. Use **Upload Request Letters** to submit a new Request Letter PDF.
- 7. After uploading the "replacement" PDF, check the **Request Letter Upload Events**  tracker. It may take several minutes for the PDF to move from In Progress to Success or Failure.

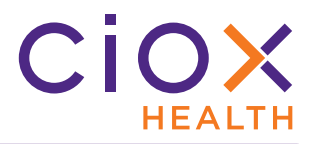

**What if you don't upload a failed Request Letter again?**

If the request isn't high priority, you may choose to "ignore" the failure rather than fixing it as described on [page 9.](#page-8-0)

- 1. At the end of most work days, the Application Support Management (ASM) team looks for failed uploads that are **NOT** marked as **Action Taken**.
- 2. The team then tries to reprocess the PDF that was originally submitted.
- 3. If the reprocessing succeeds:
	- 3.1 the **Status** of the upload remains Failure;
	- 3.2 a checkmark appears in the **Action Taken** column;
	- 3.3 No user name appears if you hover the cursor over the **Action Taken** checkmark.

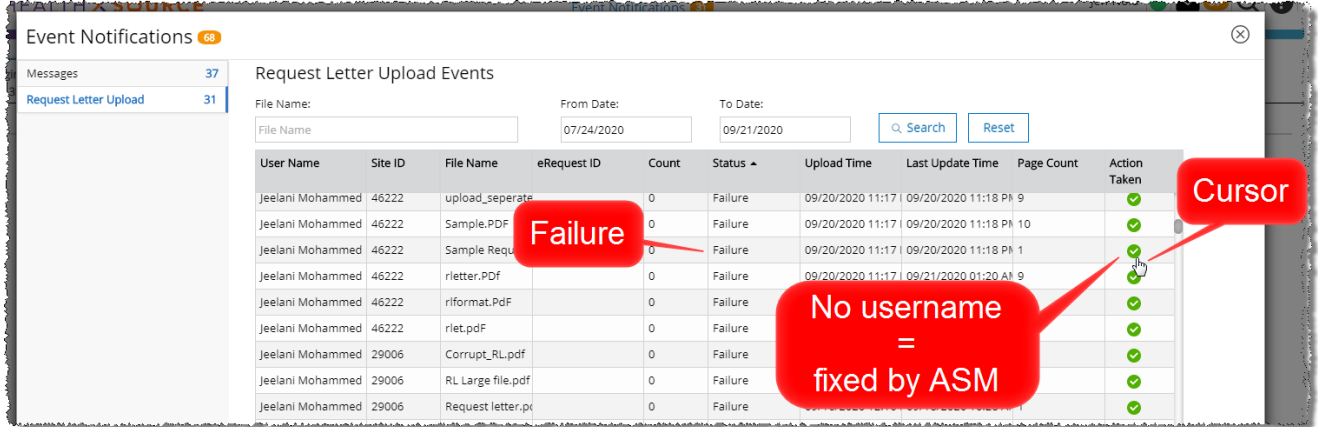

Keep two important facts in mind:

- the ASM team may not be able to reprocess failed uploads every day. Other critical business tasks may take priority.
- Sometimes, the ASM team can't fix the problem. The PDF may be corrupt or deleted.

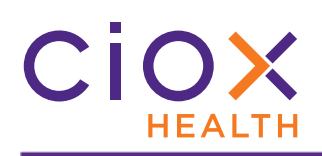

#### <span id="page-11-0"></span>**CHANGES TO DUE DATE CALCULATIONS**

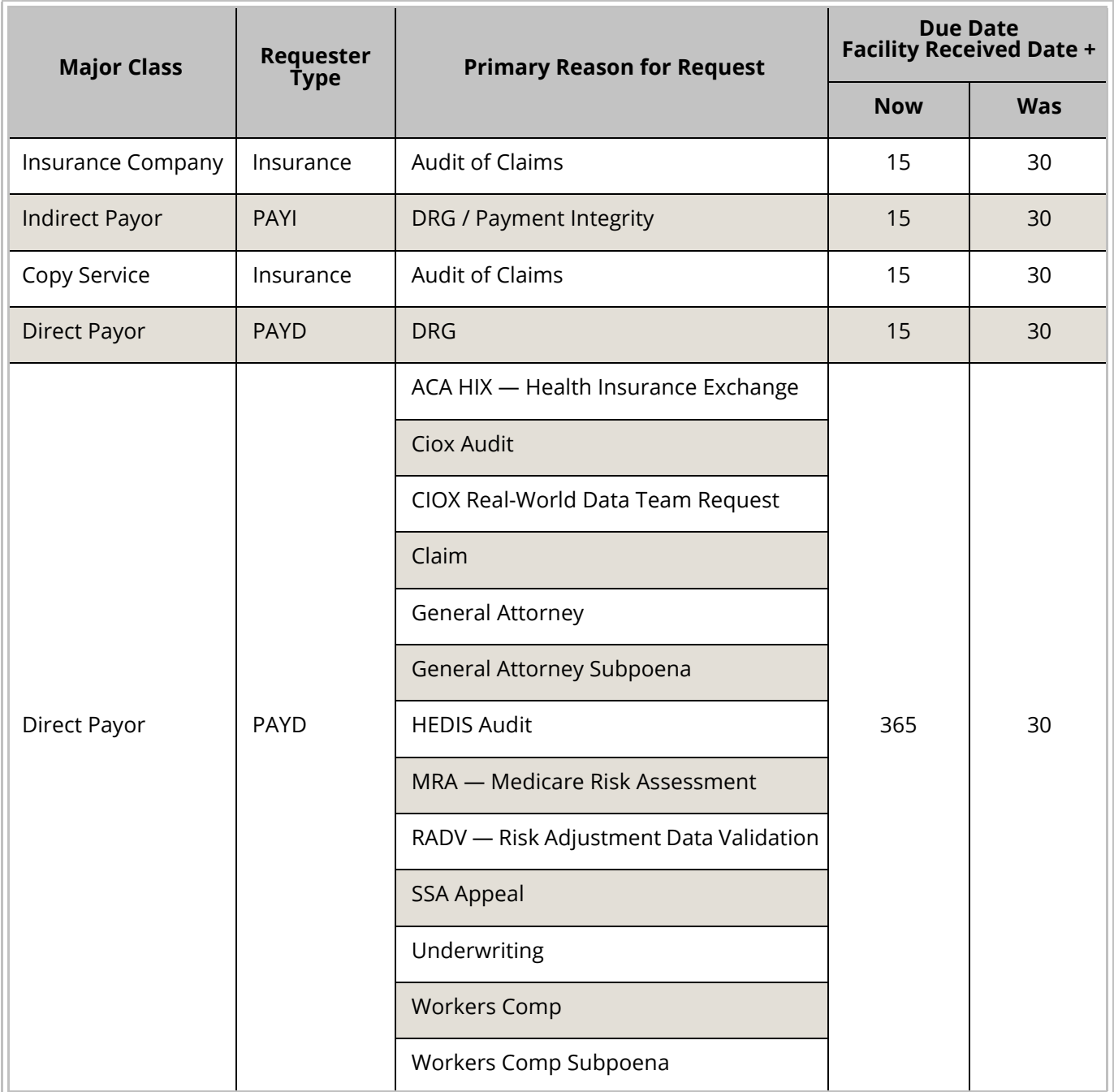

Any requests for which the **Due Date** has already been calculated will **NOT** be changed.

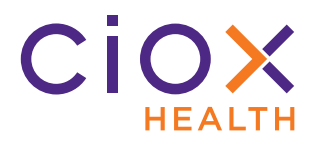

#### <span id="page-12-0"></span>**IMPROVED WORKFLOW**

**HealthSource Clarity v2.5** makes many serious improvements to the underlying workflow that moves requests through the ROI process.

There is **NO** change to the **Request Status** values or the steps through which requests pass. For example, requests can still move through any or all of:

- **Logging**
- **Fulfillment**
- **Requester Setup**
- **Certification**
- **Packaging**
- **Delivery**

We've simply "smoothed out" some troublesome areas in the underlying software that moves requests from one step to another.

The only noticeable change should be a **DECREASE** in the number of requests that can only be "unstuck" or reset by calling Support.

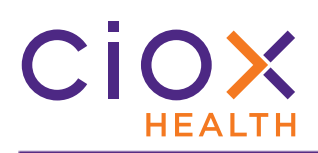

#### <span id="page-13-0"></span>**DEFECTS FIXED**

#### **v2.5** fixes these issues reported by users

#### **Defect** The **Upload Request Letter** function failed to create requests if a network problem prevented **HealthSource Clarity** from automatically evaluating the pages of the uploaded PDF. See [page 5](#page-4-0) for other changes to the **Upload Request Letter** function. Request "froze," requiring a user to close and restart the application, when: 1. Request was a **Potential Duplicate**; 2. User viewed the Request Letter in the **Documents** window; 3. User changed or added any **Patient Information**; 4. User tried to view the Medical Records in the **Documents** window. Requests could not be successfully submitted after being restored because **HealthSource Clarity** could not extract data from the Request Letter. Users received **Messages** about a request even if the request was associated with an inactive site — a site that had been terminated since the request was originally submitted. The **Submit to Requester Support** command is no longer available for requests in the Fulfillment Quality Control status. The correct requester is always assigned earlier in the workflow than **Fulfillment Quality Control**. Allowing these requests to be sent to **Requester Support** could delay the delivery of Medical Records. Site-level settings could not be saved in the **Platform Administration** application, used to configure many aspects of **HealthSource Clarity**. This problem did **NOT** affect **HealthSource Clarity** directly.